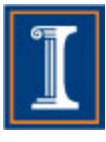

# **University of Illinois at Urbana-Champaign Department Of Computer Science**

# **Uchuva Managed Build Project**

**CS 427 - Fall 2012 Professor Ralph Johnson Teaching Assistant Caius Brindescu**

Prepared By: **Morrow, Lorentz Arthur O'Sullivan, Michael Kolavenu, Ramesh Lozano Hinojosa, Jose Alberto Biglari, Mehrdad**

# **Table of Contents**

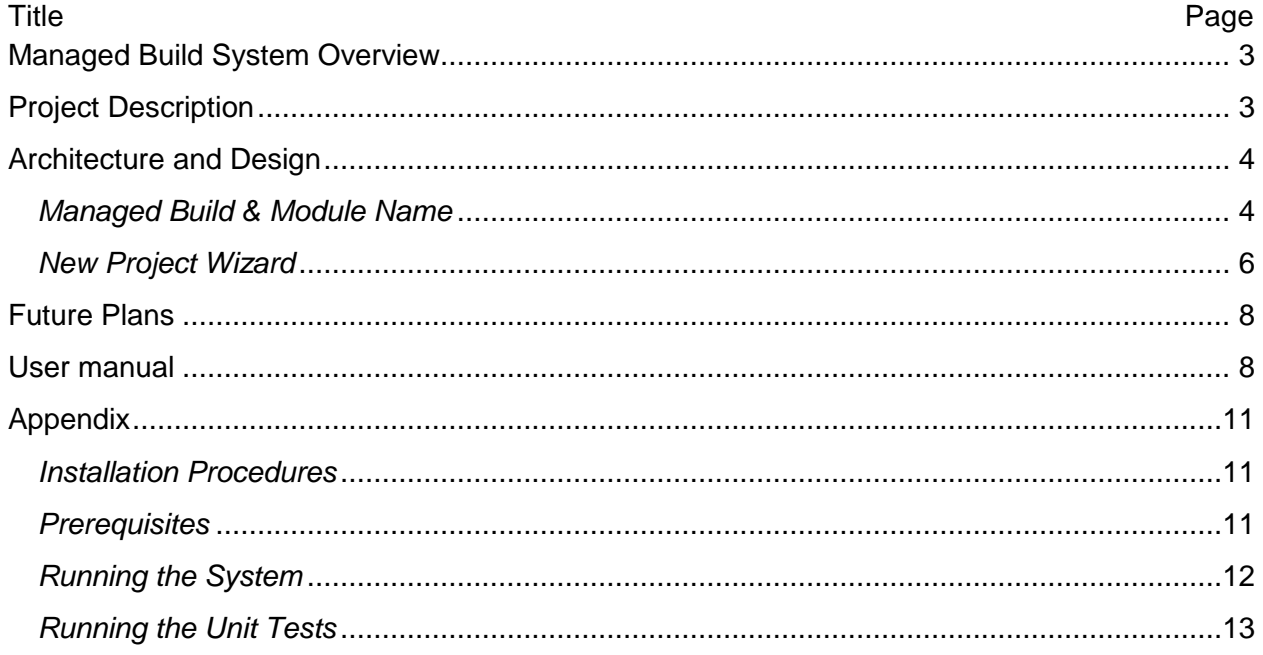

# <span id="page-2-0"></span>**Managed Build System Overview**

The Managed Build System in Photran is responsible for creating the makefile which is used to compile the executable. Managed Build has a few shortcomings which prevent Photran users from doing things they could normally do with FORTRAN. There are also some usability issues with the new project wizard which we consider to be a part of Managed Build.

Uchuva's Managed Build Project addresses the dependency between a module name and its file name and the ability to have multiple modules in a single source file. Additionally, the confusion around the new project wizard has been addressed by correctly filtering the project types by the OS and toolchains available on the system Photran is running on.

# <span id="page-2-1"></span>**Project Description**

This section summarizes the changes of managed build related to file name and module name. The following items were fixed:

- Managed Build compiles and links pure FORTRAN file that contains module with any valid name. Before, Managed Build requires having file and module have the same name.
- Managed Build compiles and links pure FORTRAN file that contains more than one module. Before, managed build only references the first module in the file if its name matches the file name. In the current version, Managed Build references all modules of a FORTRAN file

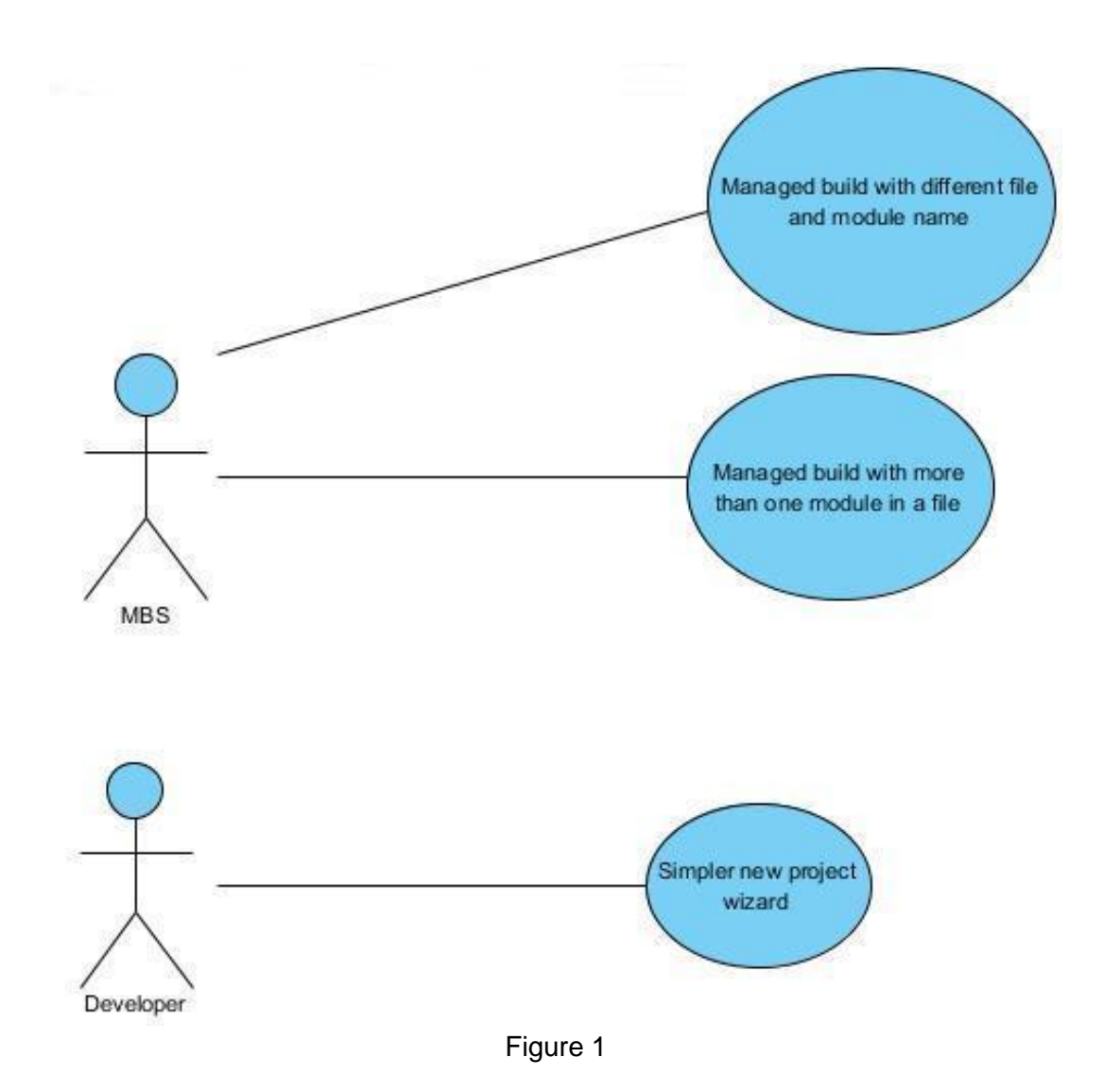

# <span id="page-3-0"></span>**Architecture and Design**

### <span id="page-3-1"></span>*Managed Build & Module Name*

The MBS relies on a Dependency Calculator in order to resolve the dependencies for each target that will be listed in the makefile. We enhanced the existing FORTRAN Dependency Calculator to use the Photran VPG instead of brute force text parsing. Figure 2 shows the before and after behavior of the part of the system we modified.

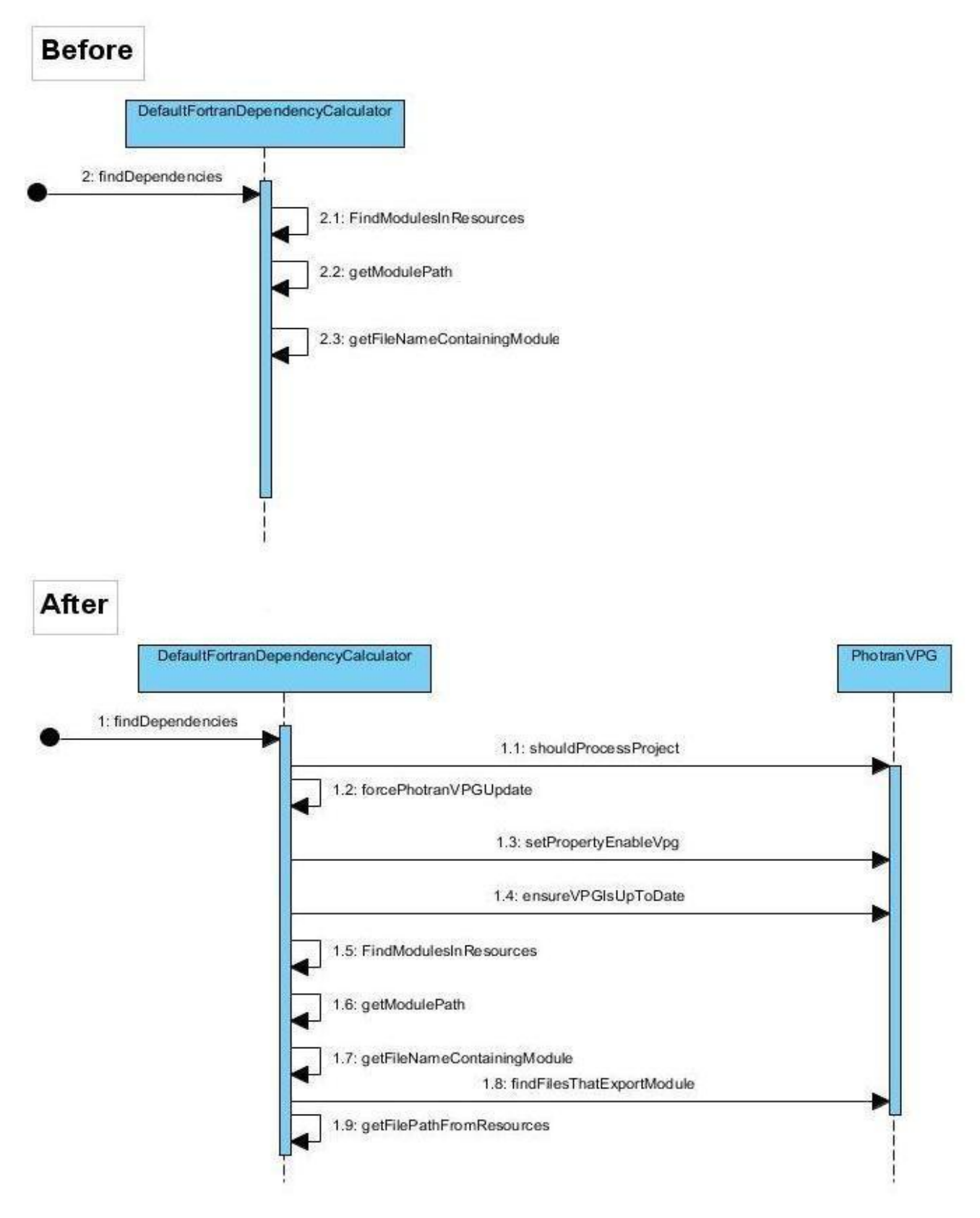

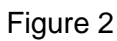

### <span id="page-5-0"></span>*New Project Wizard*

When determining the set of supported project types, CDT delegates to the project's associated configurations, which delegate to their associated tool chains, and so on. If the tool chains in all configurations report that they are unsupported, then that project type is considered unsupported. By default everything reports that it is supported. The toolChain schema, part of the Build Definitions Model, includes a property (isToolChainSupported) where the tool developer can specify a class that implements the IManagedIsToolChainSupported interface to override the response of the tool chain.

We created a set of classes, one for each project type, which determine their state on the current machine. We specified these classes in the plugin.xml files for the relevant Photran packages. These new classes also check the current operating system and filter based on that information as well as the compilers installed on the machine. Figure 3 shows the class diagram of the new classes and the existing classes that are also involved. Figure 4 shows the old behavior of the system and the behavior with the addition of our classes. The After diagram only shows the new behavior starting with the AbstractCWizard.

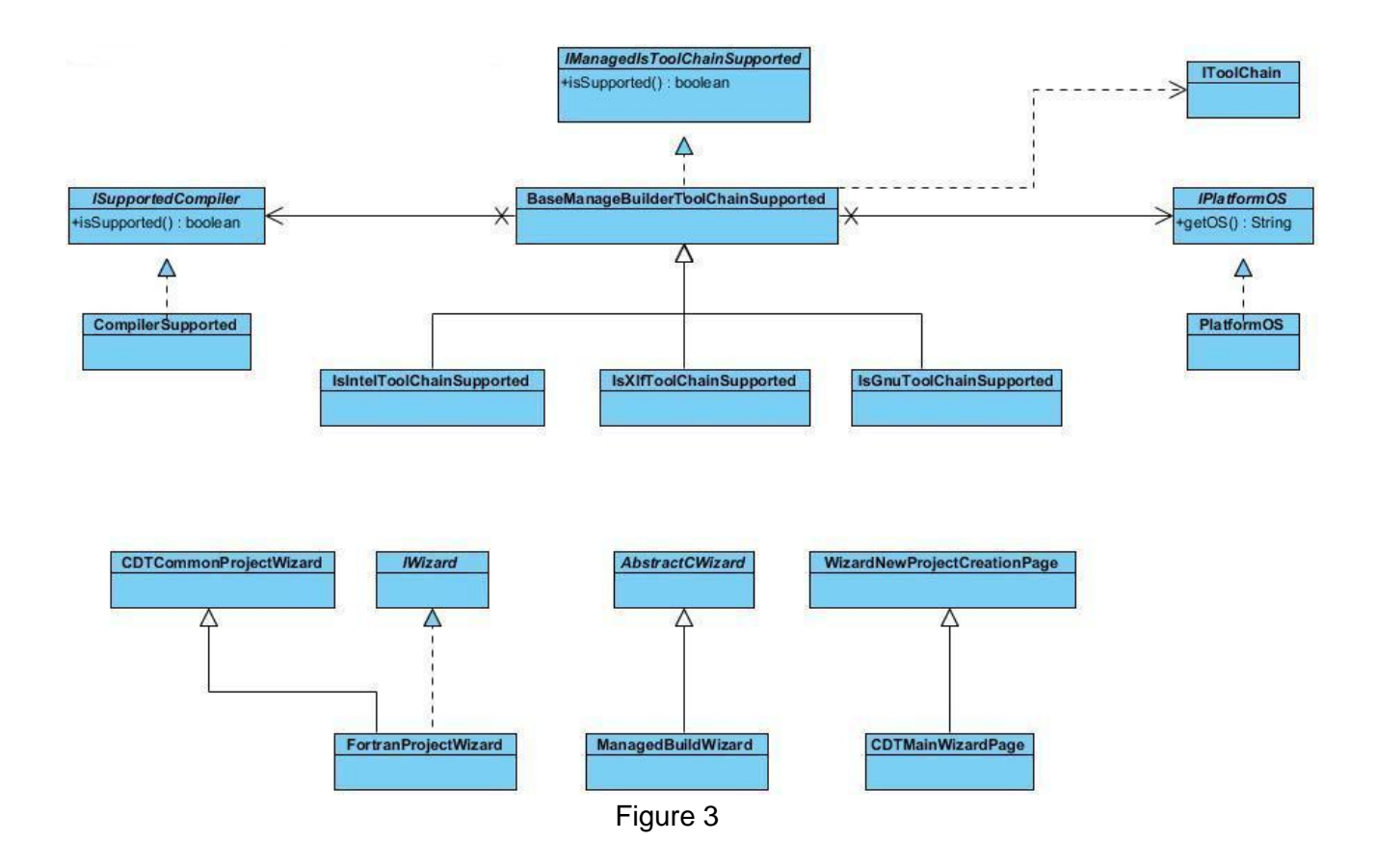

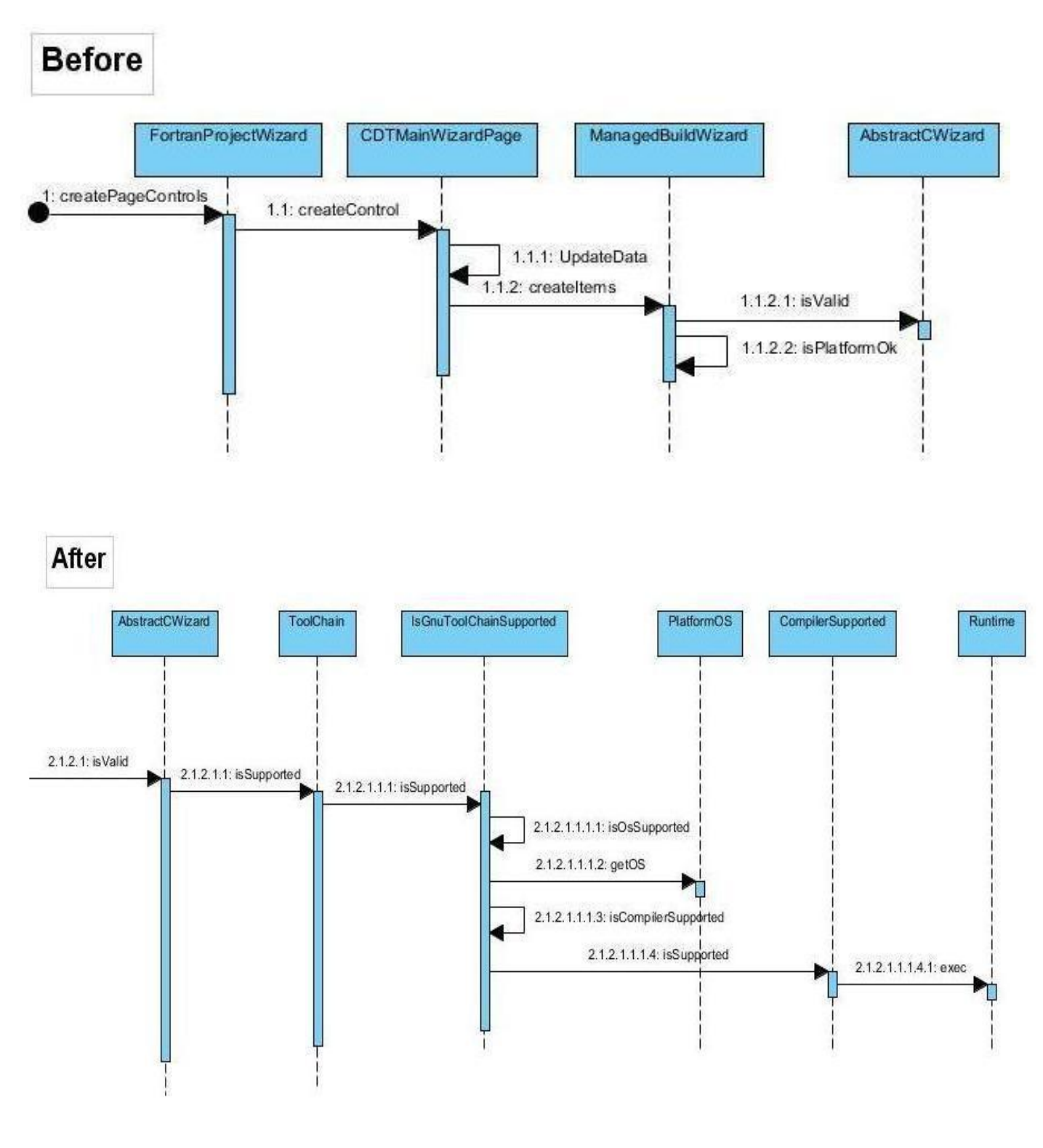

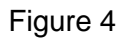

## <span id="page-7-0"></span>**Future Plans**

There is a potential performance issue with how our implementation uses the VPG within the Managed Build System. The VPG is updated for every dependency, which is unnecessary. While no impact to the user experience was noticed, it would be advisable to measure the difference and try to reduce the number of calls to update the VPG.

We discovered a bug in which the Managed Build System does not perform a make clean on the Windows platform because it tries to use a UNIX command to do so. This was not directly related to our project and therefore was not addressed at this time, but this bug should be fixed.

We have developed a good solution to the deficiencies presented to us and are interested in submitting them for inclusion in the next Photran release.

## <span id="page-7-1"></span>**User manual**

The purpose of this manual is to provide technical information for FORTRAN developers how create complex project and use Managed Build System of Photran.

As it is depicted in figure 5, developers could not build FORTRAN files containing more than one module or if its name does not match the module name before completion of this project, however figure 6 shows this problem is resolved. This behavior is added to the Photran by default and there is no specific action required for the developers to use this feature.

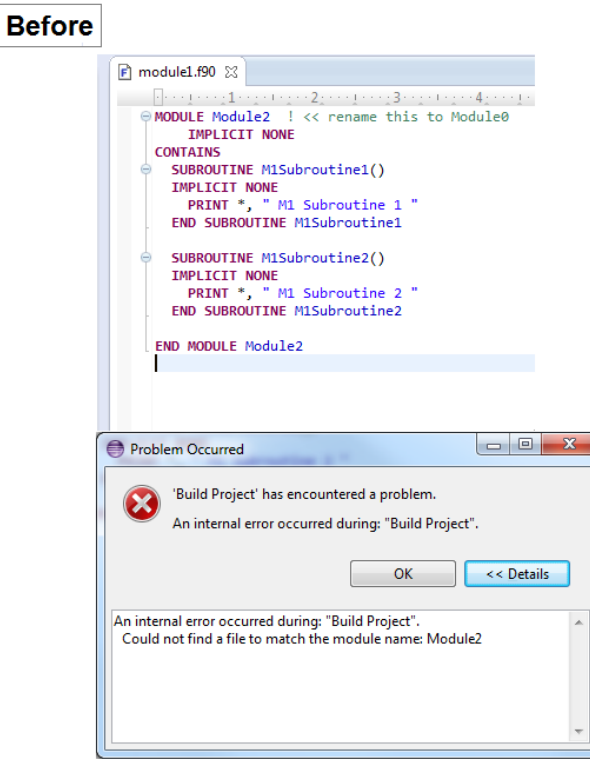

### **After**

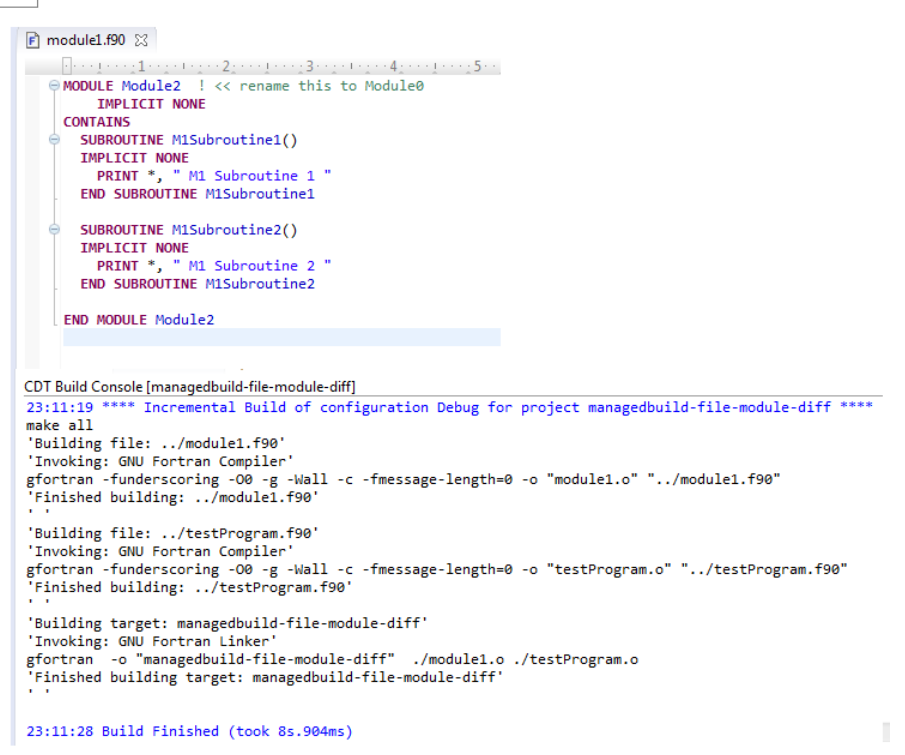

Figure 5

New project wizard that makes a user-friendly wizard for developers and only shows supported compilers in the project type as it is shown in figure 6.

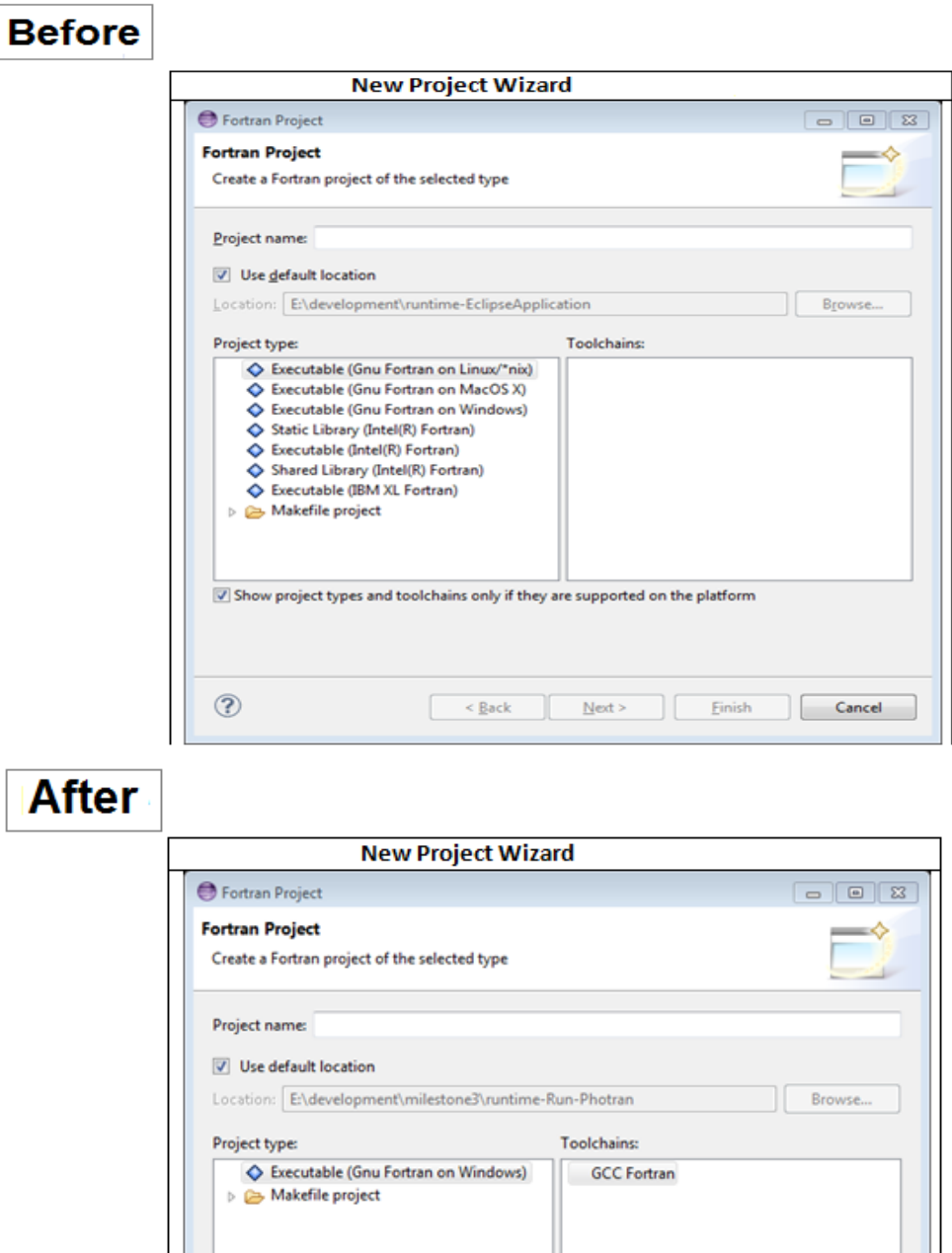

 $\overline{1}$ 

Figure 6

 $\sim$  Back

 $\mathsf{Next} \succ$ 

 $\ensuremath{\mathsf{Fin}}\ensuremath{\mathsf{ish}}$ 

 $\label{eq:cancel} \text{Cancel}$ ÷

 $^{\circ}$ 

 $\overline{\mathscr{C}}$  Show project types and toolchains only if they are supported on the platform

# <span id="page-10-0"></span>**Appendix**

### <span id="page-10-1"></span>*Installation Procedures*

Following installation steps assume you have Eclipse 4.2 Juno for RCP/Plug-in development installed already installed, if that's not the case we strongly recommend to install the right version for your platform using the following [link.](http://eclipse.org/downloads/packages/eclipse-rcp-and-rap-developers/junor) Similarly install the appropriate JRE for your platform.

### <span id="page-10-2"></span>*Prerequisites*

#### *Subversion Control*

After you have installed the right flavor of eclipse on your machine, make sure you have a Subversion control plugin installed too. The staff of CS 427 recommend[s](http://www.eclipse.org/subversive/) [Subversive](http://www.eclipse.org/subversive/) along with the appropriate Subversive connector, at the time this document is being written the recommendation is 'Subversive - SVN Team Provider' and the 'SVN Kit 1.7.5' as connector.

#### *CDT SDK*

Photran reuses parts of CDT so you will need to install the C/C++ Development Tools Software Development Kit [\(CDT SDK\)](http://www.eclipse.org/projects/project.php?id=tools.cdt).

#### **Photran 8.0**

Uchuva Managed Build Project was designed, developed and tested and using Photran 8.0. We recommend installing the latest stable version of Photran 8.0.

General installation instructions for Photran 8.0 and CDT can be foun[d](http://wiki.eclipse.org/PTP/photran/documentation/photran8installation) [here.](http://wiki.eclipse.org/PTP/photran/documentation/photran8installation) After you successfully installed Photran and CDT and before proceeding to the next section make sure you are able to create Photran project.

#### *Photran baseline API.*

Uchuva Managed build modified Photran 8.0 API baseline and due to the strict requirements of Eclipse when modifying API it's recommended to define an API baseline so changes can be compared. CS 427 staff was kindly enough to provide detailed instructions of how to do that, please follow the instructions for Step 1 part 2 describe[d](https://wiki.engr.illinois.edu/display/cs427fa12/MP4) [here.](https://wiki.engr.illinois.edu/display/cs427fa12/MP4)

#### *Check out Uchuva Managed build source code*

To check out Uchuva Managed build source code please follow the instructions [d](https://wiki.engr.illinois.edu/display/cs427fa12/MP4)escribed **[here](https://wiki.engr.illinois.edu/display/cs427fa12/MP4)** for Step 1 part 3, except that on item 5 replace 'https://subversion.ews.illinois.edu/svn/fa12-cs427/\_shared/photran/trunk' with ['https://subversion.ews.illinois.edu/svn/fa12-cs427/\\_projects/G13/trunk'.](https://subversion.ews.illinois.edu/svn/fa12-cs427/_projects/G13)

Once you reach this point proceed with instructions for Step 1 part 4 and Step 2 describe[d](https://wiki.engr.illinois.edu/display/cs427fa12/MP4) [here](https://wiki.engr.illinois.edu/display/cs427fa12/MP4) to ensure Uchuva Managed build compiles successfully.

<span id="page-11-0"></span>If you reach this point please refer to Running the System section to run Managed build.

## *Running the System*

To run the system, follow below steps:

- With Eclipse running in the Java perspective, go to the package explorer and right-click one of the Photran plugin packages, e.g., org.eclipse.photran.core.
- Select Run As > Eclipse Application. Selection should look like below figure.

| Package Explorer ※<br>$\overline{u}$ U JUnit                                                                                                    |                                                      | □ 余   €e<br>$\triangledown$ $\equiv$<br>$\Box$ |              |                          |                |
|----------------------------------------------------------------------------------------------------|------------------------------------------------------|------------------------------------------------|--------------|--------------------------|----------------|
| org.eclipse.photran-dev<br>org.eclipse.photran-fea<br>org.eclipse.photran-sar<br>org.eclipse.photran.cdt<br>org.eclipse.photran.cdt<br>org.eclipse.photran.cor | New<br>Go Into                                       |                                                |              |                          |                |
|                                                                                                    | Open in New Window<br>Open Type Hierarchy<br>Show In | F <sub>4</sub><br>Alt+Shift+W ▶                |              |                          |                |
| org.eclipse.photran.cor<br>▤<br>org.eclipse.photran.cor<br>org.eclipse.photran.cor                                                                             | Copy<br>Copy Qualified Name                          | $Ctrl + C$                                     |              |                          |                |
| 信<br>org.eclipse.photran.cor                                                                                                    | Paste                                                | $Ctrl + V$                                     |              |                          |                |
| org.eclipse.photran.cor                                                                                                    | Delete                                               | Delete                                         |              |                          |                |
| org.eclipse.photran.cor<br>Ł.<br>org.eclipse.photran.cor<br>▷ <b>iden</b> org.eclipse.photran.dod                                                              | <b>Remove from Context</b><br><b>Build Path</b>      | Ctrl+Alt+Shift+Down                            |              |                          |                |
| Den org.eclipse.photran.inte                                                                                                    | Source                                               | Alt+Shift+S ▶                                  |              |                          |                |
| org.eclipse.photran.ma<br>org.eclipse.photran.ma                                                                                                    | Refactor                                             | Alt+Shift+T ▶                                  |              |                          |                |
| org.eclipse.photran.ma<br>函<br>org.eclipse.photran.ma<br>M<br>org.eclipse.photran.ui 7                                                                         | Import<br>Export                                     |                                                |              |                          |                |
| org.eclipse.photran.ui.v<br>⊛                                                                                                    | Refresh                                              | F <sub>5</sub>                                 |              |                          |                |
| org.eclipse.photran.ui.v                                                                                                    | <b>Close Project</b>                                 |                                                |              |                          |                |
| i> En org.eclipse.photran.xlf-1                                                                                                    | <b>Close Unrelated Projects</b>                      |                                                |              |                          |                |
| org.eclipse.ptp.repo 731<br>org.eclipse.rephraseren                                                                                                    | Assign Working Sets                                  |                                                |              |                          |                |
| org.eclipse.rephraseren                                                                                                    | <b>Run As</b>                                        | Þ.                                             |              | 1 Eclipse Application    | Alt+Shift+X, E |
| org.eclipse.rephraseren<br>org.eclipse.rephraseren                                                                                                    | Debug As                                             | Þ.                                             | 眄            | 2 Java Applet            | Alt+Shift+X, A |
| org.eclipse.rephraseren                                                                                                    | <b>Profile As</b>                                    | Þ.                                             | <del>⊽</del> | 3 Java Application       | Alt+Shift+X, J |
| $\triangleright$ $\mathbb{R}^d$ org.eclipse.rephraseren                                                                                                    | Coverage As                                          | Þ.                                             | ⊕            | 4 OSGi Framework         | Alt+Shift+X, O |
|                                                                                                    | Validate                                             |                                                | RAP          | <b>5 RAP Application</b> | Alt+Shift+X, R |

Figure 7

● In the Photran instance, select the Fortran Perspective from Window > Open Perspective > Other. See below figure for reference.

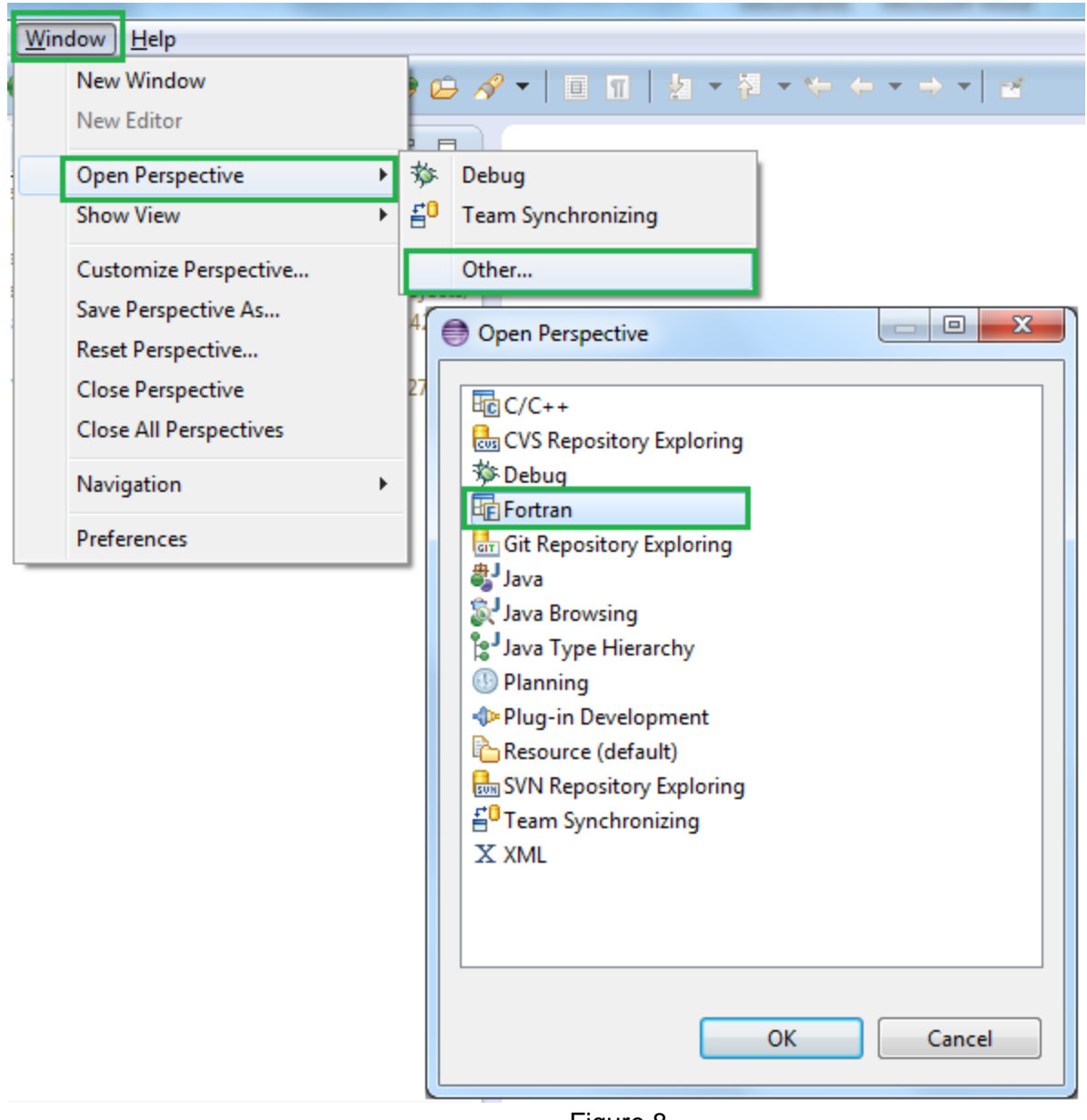

#### Figure 8

### <span id="page-12-0"></span>*Running the Unit Tests*

All tests for managed build & new project wizard are automated. No prior tests were found either on managed build or project wizard, hence all tests under package org.eclipse.photran.internal.tests.managed.build are new. To run tests for this manage build project follow below steps:

- 1. Get latest tests with source code located in repository at [https://subversion.ews.illinois.edu/svn/fa12-cs427/\\_projects/G13/trunk/](https://subversion.ews.illinois.edu/svn/fa12-cs427/_projects/G13/trunk/)
- 2. Go to project org.eclipse.photran.core.vpg.tests

3. Right click package org.eclipse.photran.internal.tests.managed.build > Select "Run As" > Select "JUnit Plug-In Test". Below snapshot shows required selection (highlighted in green) to run all tests.

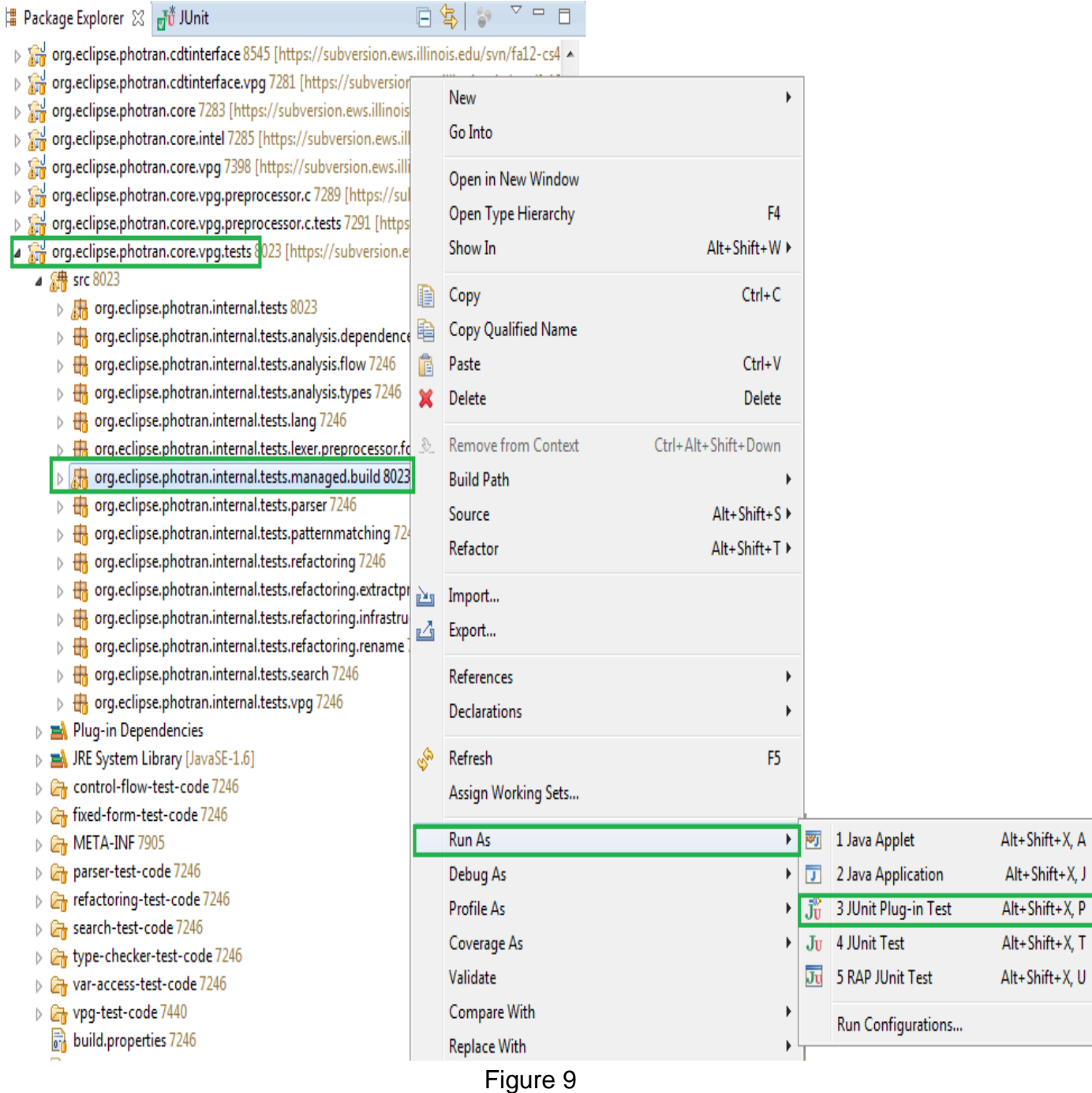

4. After running tests, all tests should pass as shown below in Junit.

Alt+Shift+X, A Alt+Shift+X, J

Alt+Shift+X, T Alt+Shift+X, U

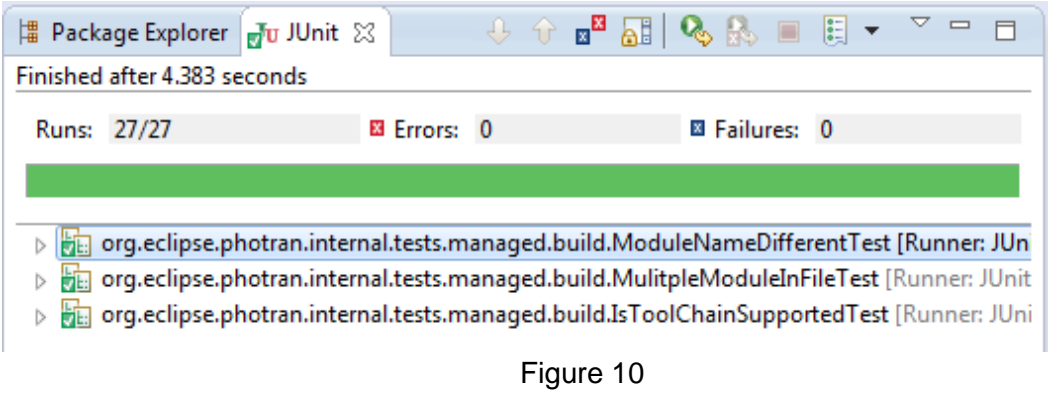

Test suite was [d](https://wiki.engr.illinois.edu/display/cs427fa12/G13+Test+Cases)esigned based on test cases located [here.](https://wiki.engr.illinois.edu/display/cs427fa12/G13+Test+Cases)